## **1. HOW TO MAKE PAYMENT THROUGH PARENT PORTAL IN INFINITE CAMPUS**

Log into your parent portal in Infinite Campus.

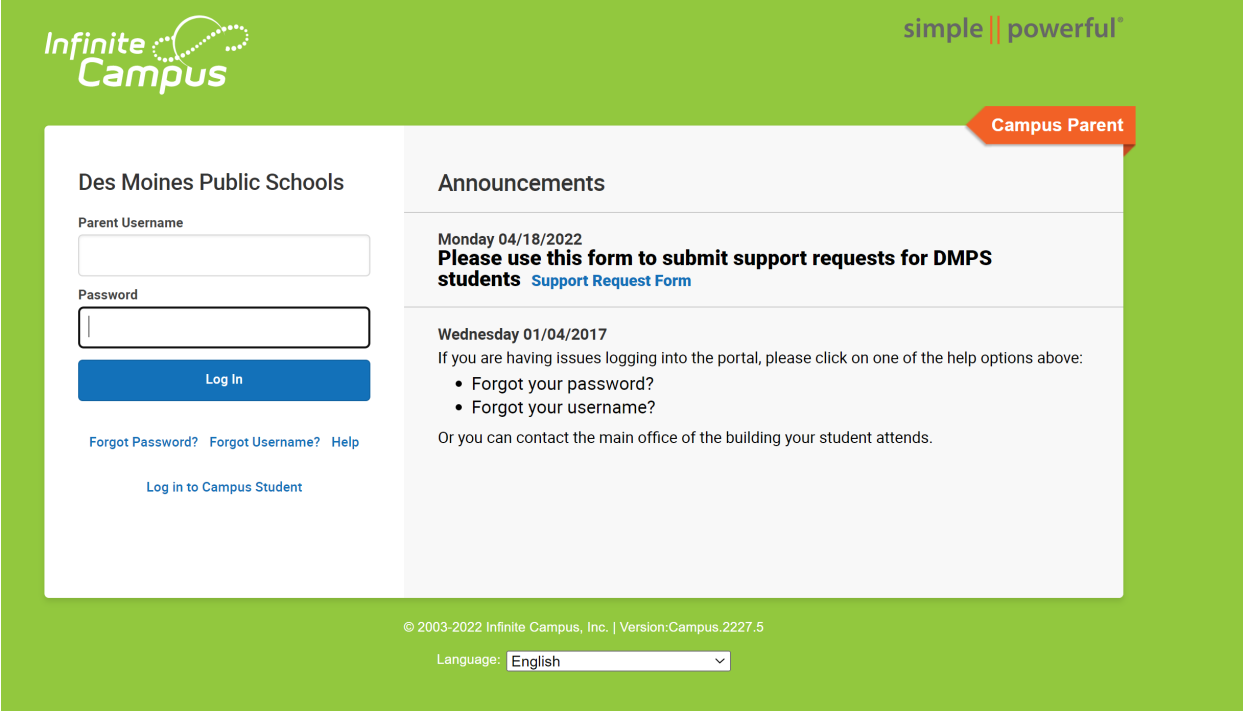

## Click on menu bar and select **Fees**.

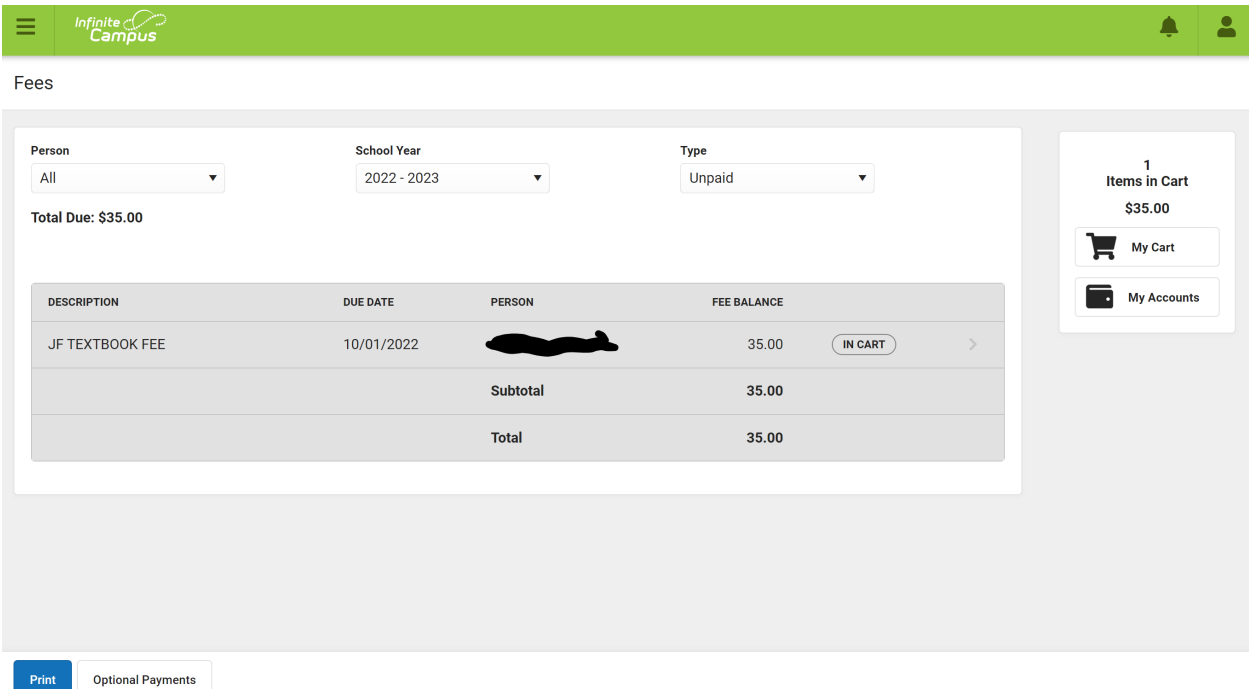

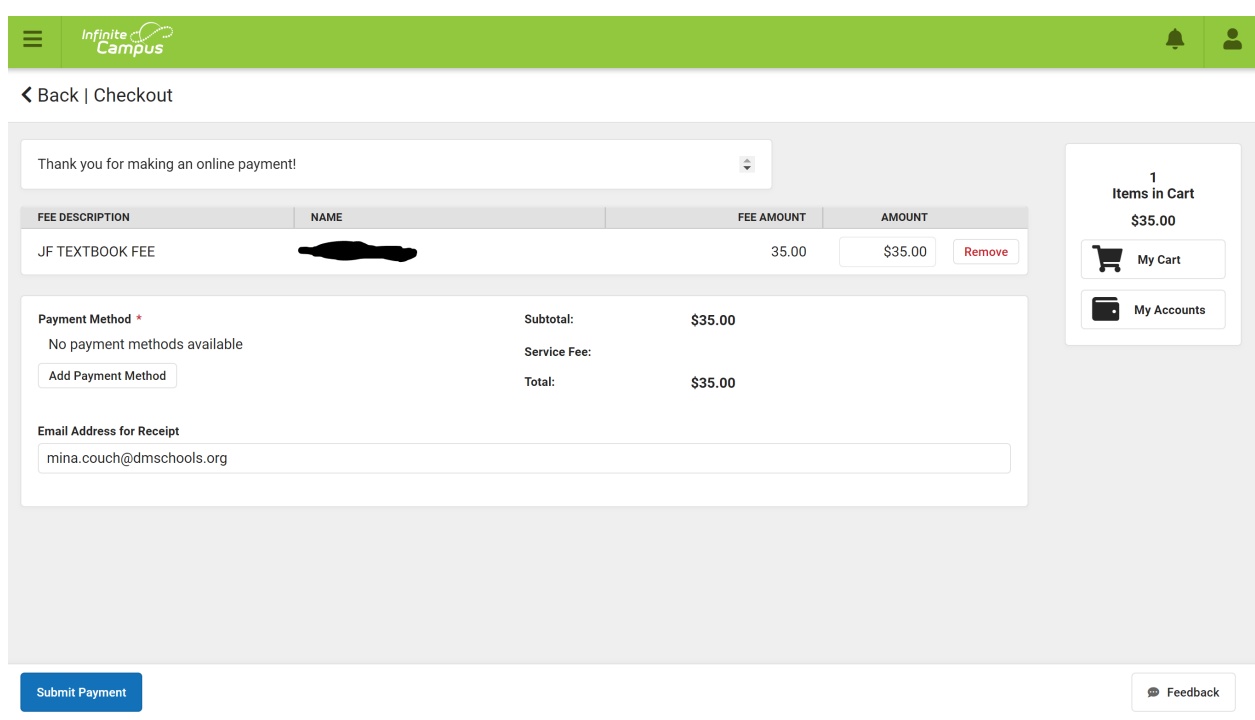

Confirm fee is in cart or add fees by clicking on the Optional payments tab. Click on **My Cart**.

## Click on **Add Payment**. Enter card detail and click **Save.**

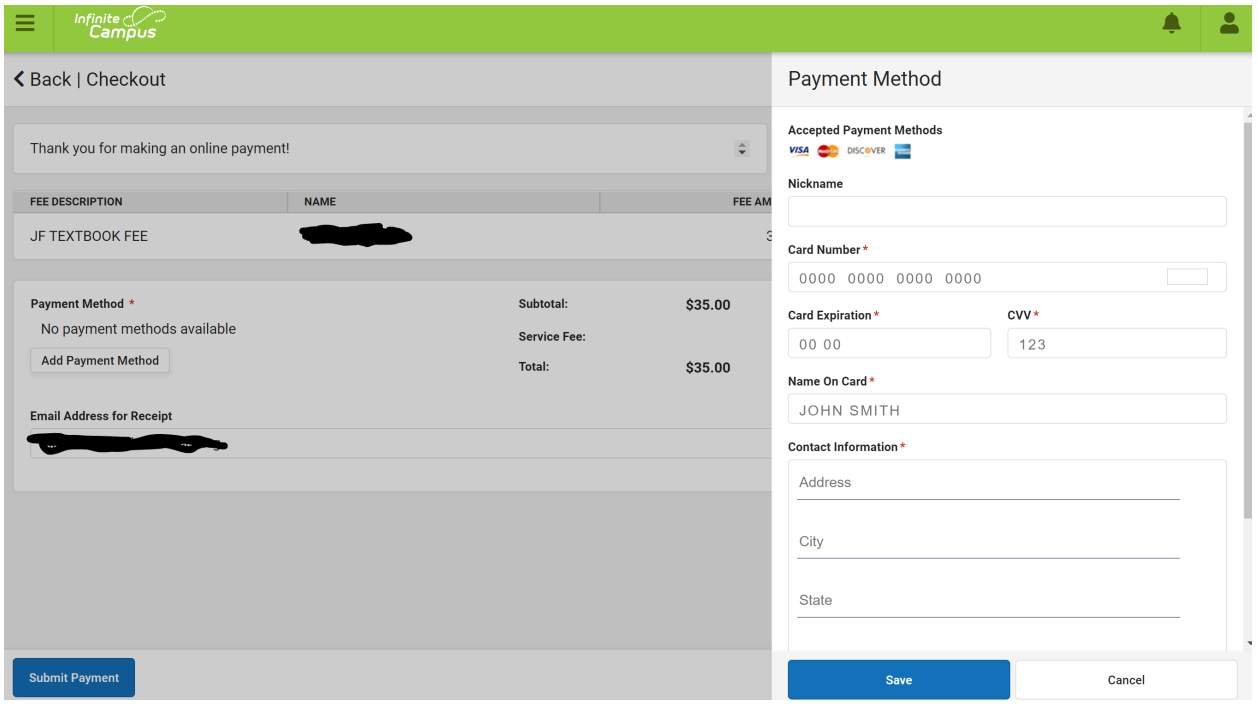

## Click on **Submit Payment.**

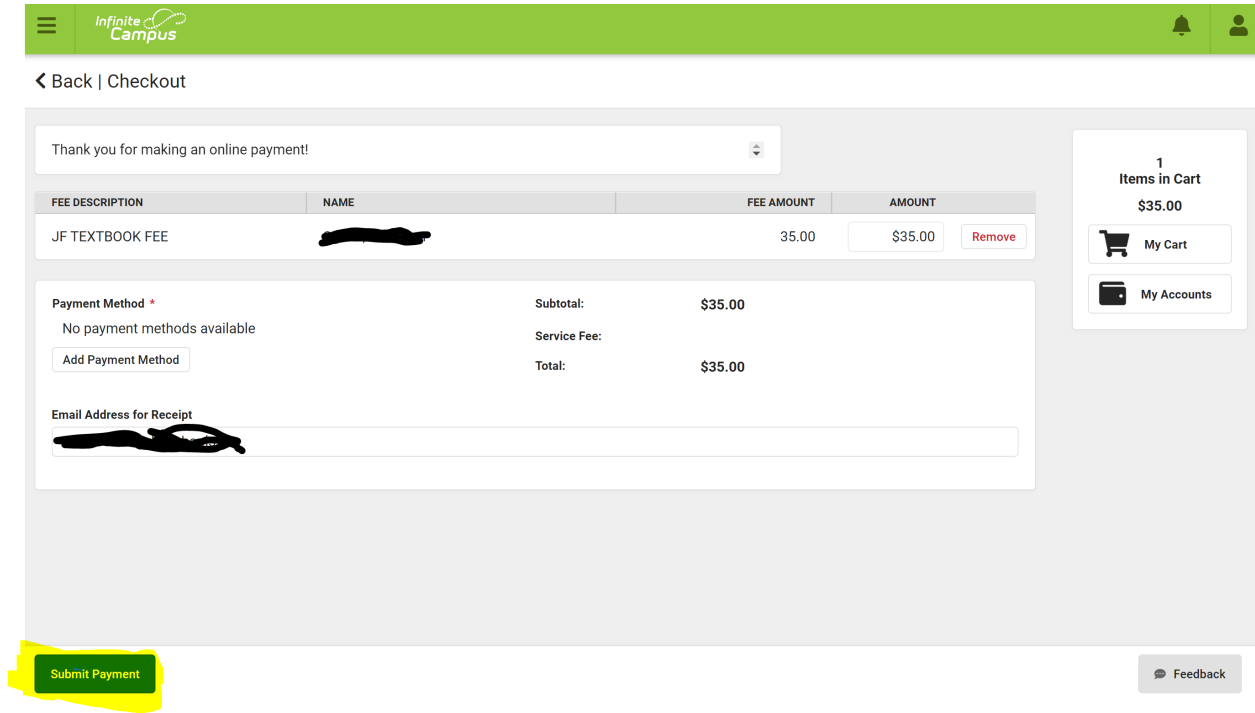

You should receive a notice via email confirming payment is complete. Below is an example:

Payment Receipt - Success

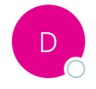

DesMoinesPublicSchools@desmoinesia.mg.infinitecampus.org To **O** 

1737 Des Moines Public Schools District Your payment is complete. Please print this receipt for your records. Date: 07/27/2022 08:14 AM Reference #: p1\_txn\_62e13a228969bb7134e56a6 Payment Method: visa \* Total: \$15.00 Thank you for making an online payment! Fee Person

ES WRESTLING PARTICIPATION FEE

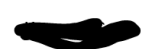

Amount

\$15.00